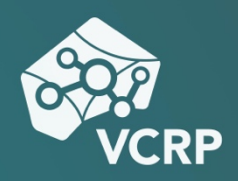

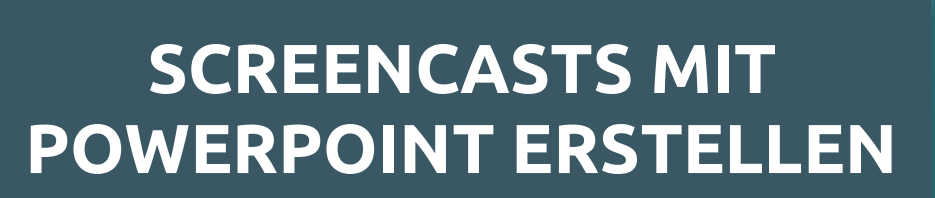

**Betriebssystem:** Windows, MacOS **Schwierigkeitsgrad:** leicht

In den meisten PowerPoint-Versionen haben Sie die Möglichkeit Ihre Folien mit Audiokommentar aufzunehmen und dann als PowerPoint-Bildschirmpräsentation oder Video zu exportieren. Zwischen den verschiedenen PowerPoint-Versionen (Alter und Betriebssystem) gibt es kleinere Unterschiede, das Vorgehen an sich ist aber vergleichbar.

Hinweis: Auf der Microsoft Support-Seite "Aufzeichnen einer Bildschirmpräsentation mit [Kommentaren und Folienanzeigedauern" lassen sich Anleitungen gezielt nach PowerPoin](https://support.office.com/de-de/article/aufzeichnen-einer-bildschirmpr%C3%A4sentation-mit-kommentaren-und-folienanzeigedauern-0b9502c6-5f6c-40ae-b1e7-e47d8741161c)t für Office 365 für Windows, älteren Windows-Versionen und MacOS filtern.

### **Schritt 1: Aufnahme vorbereiten**

Öffnen Sie ihre Bildschirmpräsentation. Möchten Sie nur einen Teil der Folien vertonen blenden Sie alle anderen aus. Wenn Sie in der oberen Menüleiste die Optionen "Bildschirmpräsentation" bzw. "Aufzeichnung"  $\rightarrow$  "Bildschirmpräsentation aufzeichnen"

nicht sehen, müssen Sie diese ggf. erst unter "Einstellungen" bzw.

"Optionen"  $\rightarrow$ 

"Menüband" aktivieren.

Testen Sie, ob Ihr Mikro und ggf. Kamera funktionieren und ob PowerPoint die

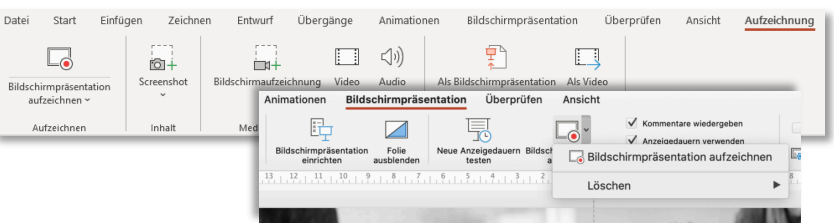

*Abb. 1: Ansicht in Office 365 für Windows (oben) und für MacOS (unten)*

Berechtigung hat, darauf zuzugreifen, da ansonsten kein Audio aufgezeichnete werden kann. Vergeben Sie wenn nötig diese Berechtigung in den Systemeinstellungen Ihres Geräts.

## **Schritt 2: Aufnahme**

Möchten Sie die Aufnahme beginnen, klicken Sie im Reiter "Bildschirmpräsentation" oder ggf. auch unter "Aufzeichnung" auf "Bildschirmpräsentation aufzeichnen" (*s. Abb 1*). Je nach Version und Betriebssystem sieht das Fenster der Bildschirmaufnahme leicht unterschiedlich aus (*s. Abb. 2*). Ggf. startet die Aufnahme direkt oder Sie müssen aktiv die Aufzeichnung starten. Dann können Sie Ihren Audiokommentar zu den Folien einsprechen.

Die Aufzeichnung erfolgt dabei folienweise. Das bedeutet auch, dass **während Folienübergängen nicht aufgezeichnet** wird. Achten Sie hier darauf nicht zu sprechen und den Folienübergang vollständig abzuwarten, da ansonsten Audiokommentare abgeschnitten werden können.

In allen Versionen können Sie auf die Optionen Laserpointer, Textmarker und Stift zugreifen  $\mathbb{O}$ , um Aspekte hervorzuheben oder Anmerkungen zu machen, während Sie präsentieren.

Je nach Version/Betriebssystem ist es ggf. möglich Anmerkungen, die Sie mit Stift und Marker eingefügt haben, nach Beenden der Aufnahme in den Folien zu speichern. Dann können Sie beides, Ihre Aufzeichnung und den Foliensatz an sich, zur Verfügung stellen. Ggf. ist es auch möglich zusätzlich zum Audio auch ein Webcam-Video aufzuzeichnen  $@.$ 

1 1

 $\odot$ 

 $\overline{a}$ 

## **Schritt 3: Aufnahme bearbeiten**

Haben Sie Ihre Aufnahme beendet, dann finden Sie auf den Folien jeweils ein kleines Lautsprechersymbol (ggf. auch ein Videobild), das angibt, dass für diese Folie eine Audioaufnahme vorliegt (*s. Abb. 3*). Die Aufnahmen sind jeweils an die einzelnen Folien gebunden, d.h. sie können auch einzeln bearbeitet werden (z.B. löschen, neue Aufnahme hinzufügen). So können Sie Folien ergänzen oder neu sortieren, ohne eine komplett neue Aufnahme anfertigen zu müssen.

*Office 365 für Windows (oben)* 

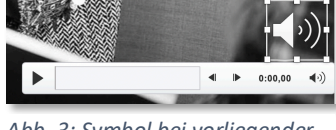

*Abb. 3: Symbol bei vorliegender Audioaufnahme*

*Abb. 2: Aufnahmefenster in und für MacOS (unten)*

1 22 JULIE JULIE 17 2

2

 $\odot$ 

Möchten Sie nur eine bestimmte Stelle neu vertonen, dann löschen Sie die Aufnahme auf der entsprechenden Folie und/oder erstellen über den Reiter "Einfügen"  $\rightarrow$  "Audio" oder ggf. "Medien" (s. Abb 4) für diese Folie einen neuen Audiokommentar.

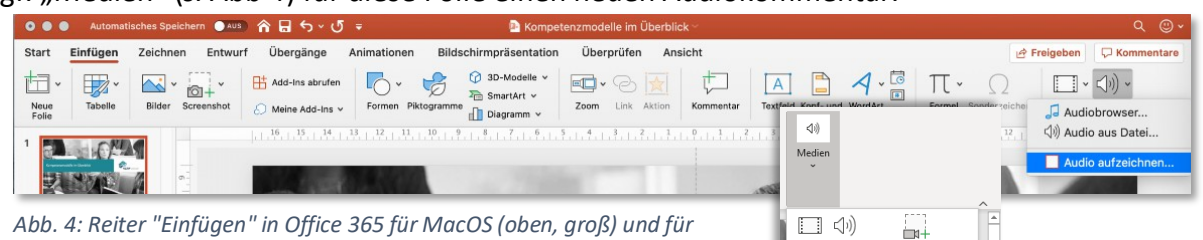

*Abb. 4: Reiter "Einfügen" in Office 365 für MacOS (oben, groß) und für Windows (unten, klein)*

### **Schritt 4: Video exportieren**

Um Ihre Aufzeichnung als Video zu exportieren haben Sie je nach Version einen Reiter "Aufzeichnung" und dort die Option "Als Video exportieren" (*s. Abb. 5*). Alternativ haben Sie die Möglichkeit über "Datei"  $\rightarrow$ 

"Exportieren..." Ihre Präsentationsaufzeichnung in einem Videoformat zu speichern. Wählen

Sie unter "Dateiformat" z.B. MP4 oder MOV aus (s. Abb 6). Vor dem Export können Sie dann z.B. noch die Video-Qualität festlegen.

# **Schritt 5: Veröffentlichung**

Bei der Veröffentlichung Ihres Videos können Sie dem Tutorial "Videos auf Panopto veröffentlichen" folgen.

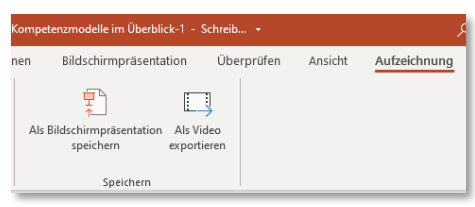

Video Audio

*Abb. 5: Exportmöglichkeit Video in Office 365 für Windows*

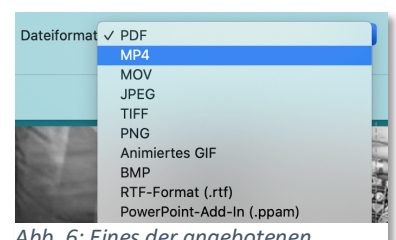

*Abb. 6: Eines der angebotenen Videodateiformat z.B. MP4 auswählen*

#### **Sie haben noch Fragen?**

Besuchen Sie die **[Video-Community](https://olat.vcrp.de/auth/RepositoryEntry/1628439224/CourseNode/93953755717146)** auf OpenOlat! Unterhalten Sie sich dort mit einer ständig wachsenden Gruppe videobegeisterter Personen, stöbern Sie in den verfügbaren Tutorials oder lassen Sie sich von zahlreichen Beispielen inspirieren.

Bei **Support-Anfragen** zum Panopto-Videoserver wenden Sie sich <https://bit.ly/2QtSajq> bitte an: **[video@vcrp.de](mailto:video@vcrp.de)**

*Für das Werk gilt eine [Creative Commons Namensnennung 4.0 International](https://creativecommons.org/licenses/by/4.0/deed.de) Lizenz. Als Namensnennung ist »[Katharina Schell, VCRP«](https://www.vcrp.de/author/schell) vorgesehen.*

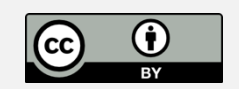